## **Configuration des paramètres d'e-mail pour les notifications**

Publié: 2024-02-13

Vous devez configurer un serveur de messagerie et un expéditeur avant que le système ExtraHop puisse envoyer des notifications d'alerte ou des rapports de tableau de bord planifiés.

- 1. Connectez-vous aux paramètres d'administration du système ExtraHop via https://<extrahophostname-or-IP-address>/admin.
- 2. Dans le Réglages réseau section, cliquez **Notifications**.
- 3. Cliquez **Serveur de messagerie et expéditeur**.
- 4. Dans le Serveur SMTP dans ce champ, saisissez l'adresse IP ou le nom d'hôte du serveur de courrier SMTP sortant. Le serveur SMTP doit être le nom de domaine complet (FQDN) ou l'adresse IP d'un serveur de courrier sortant accessible depuis le système ExtraHop. Si le serveur DNS est défini, le serveur SMTP peut être un FQDN, sinon vous devez saisir une adresse IP.
- 5. Dans le Port SMTP dans ce champ, saisissez le numéro de port pour les communications SMTP . Le port 25 est la valeur par défaut pour le protocole SMTP et le port 465 est la valeur par défaut pour le protocole SMTP crypté SSL/TLS.
- 6. Sélectionnez l'une des méthodes de chiffrement suivantes dans la liste déroulante Chiffrement :
	- **Aucune**. La communication SMTP n'est pas cryptée.
	- **SSL/TLS**. Les communications SMTP sont cryptées via le protocole Secure Socket Layer/Transport Layer Security.
	- **STARTTLS**. Les communications SMTP sont cryptées via STARTTLS.
- 7. Dans le Adresse de l'expéditeur de l'alerte dans ce champ, saisissez l'adresse e-mail de l'expéditeur de la notification.

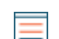

- **Note:** L'adresse de l'expéditeur affichée peut être modifiée par le serveur SMTP. Lors de l'envoi via un serveur SMTP de Google, par exemple, l'adresse e-mail de l'expéditeur est remplacée par le nom d'utilisateur fourni pour l'authentification, au lieu de l'adresse de l'expéditeur initialement saisie.
- 8. Optionnel : Sélectionnez le Valider les certificats SSL case à cocher pour activer la validation du certificat. Si vous sélectionnez cette option, le certificat du point de terminaison distant est validé par rapport aux chaînes de certificats racines spécifiées par le gestionnaire de certificats sécurisés. Notez que le nom d'hôte indiqué dans le certificat présenté par le serveur SMTP doit correspondre au nom d'hôte indiqué dans votre configuration SMTP, sinon la validation échouera. En outre, vous devez configurer les certificats auxquels vous souhaitez faire confiance sur la page Certificats sécurisés. Pour plus d' informations, voir [Ajoutez un certificat fiable à votre système ExtraHop](https://docs.extrahop.com/fr/9.4/trusted-certificate)
- 9. Dans le Adresse de l'expéditeur du rapport dans ce champ, saisissez l'adresse e-mail responsable de l'envoi du message. Ce champ n'est applicable que lors de l'envoi de rapports de tableau de bord planifiés depuis un appareil Command ou Reveal (x) 360.
- 10. Sélectionnez le Activer l'authentification SMTP case à cocher, puis saisissez les informations d'identification du serveur SMTP dans le Nom d'utilisateur et Mot de passe champs.
- 11. Optionnel : Cliquez **Réglages du test**, saisissez votre adresse e-mail, puis cliquez sur **Envoyer**. Vous devriez recevoir un e-mail avec le titre de l' objet ExtraHop Test Email.
- 12. Cliquez **Enregistrer**.

## **Prochaines étapes**

Après avoir confirmé que vos nouveaux paramètres fonctionnent comme prévu, conservez les modifications de configuration lors des événements de redémarrage et d'arrêt du système en enregistrant le fichier Running Config.

## **Configuration d'un groupe de notification par e-mail**

Ajoutez une liste d'adresses e-mail à un groupe, puis sélectionnez le groupe lorsque vous configurez les paramètres d' e-mail pour une alerte ou un rapport de tableau de bord planifié. Bien que vous puissiez spécifier des adresses e-mail individuelles, les groupes d'e-mails constituent un moyen efficace de gérer votre liste de destinataires.

- 1. Connectez-vous aux paramètres d'administration du système ExtraHop via https://<extrahophostname-or-IP-address>/admin.
- 2. Dans le Paramètres réseau section, cliquez sur **Notifications**.
- 3. Cliquez **Groupes de notifications par e-mail**.
- 4. Cliquez **Ajouter un groupe**.
- 5. Dans le Informations sur le groupe section, configurez les informations suivantes :
	- **Nom:** Entrez un nom pour le groupe de messagerie.

• **Notifications de santé du système:** Cochez cette case si vous souhaitez envoyer des alertes de stockage système au groupe de messagerie. Ces alertes sont générées dans les conditions suivantes :

- Un disque virtuel est dans un état dégradé.
- Un disque physique est dans un état dégradé.
- Le nombre d'erreurs d'un disque physique augmente.
- Il manque une partition de disque nécessaire pour le microprogramme, la banque de données ou les données de capture de paquets.
- 6. Dans le Adresses e-mail zone de texte, saisissez les adresses e-mail des destinataires qui devraient recevoir les e-mails envoyés à ce groupe. Les adresses e-mail peuvent être saisies une par ligne ou séparées par une virgule, un point-virgule ou un espace. Les adresses e-mail sont vérifiées uniquement pour [*nom*] @ [*entreprise*] . [*domaine*] validation du format. Cette zone de texte doit contenir au moins une adresse e-mail pour que le groupe soit valide.
- 7. Cliquez **Enregistrer**.

## **Ajouter une nouvelle adresse e-mail de notification sur une appliance Explore ou Trace**

Vous pouvez envoyer des alertes de stockage du système à des destinataires individuels. Les alertes sont envoyées dans les conditions suivantes :

- Un disque physique est dans un état dégradé.
- Le nombre d'erreurs d'un disque physique augmente.
- (Appliance Explore uniquement) Un disque virtuel est dans un état dégradé.
- (Appliance Explore uniquement) Un nœud Explore enregistré est absent du cluster. Le nœud est peutêtre tombé en panne ou il est hors tension.
- 1. Connectez-vous aux paramètres d'administration du système ExtraHop via https://<extrahophostname-or-IP-address>/admin.
- 2. Dans le Réglages réseau section, cliquez **Notifications**.
- 3. Sous Notifications, cliquez **Adresses e-mail**.
- 4. Dans le **Adresse e-mail** zone de texte, saisissez l' adresse e-mail du destinataire.
- 5. Cliquez **Enregistrer**.